# MANUAL PARA LA GENERACIÓN DE NUEVOS TICKET AYUDA TI

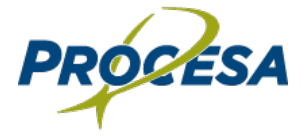

#### Tabla de contenido

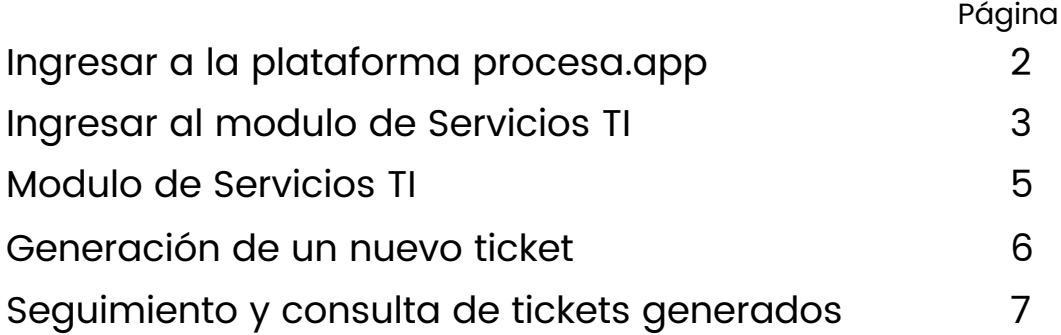

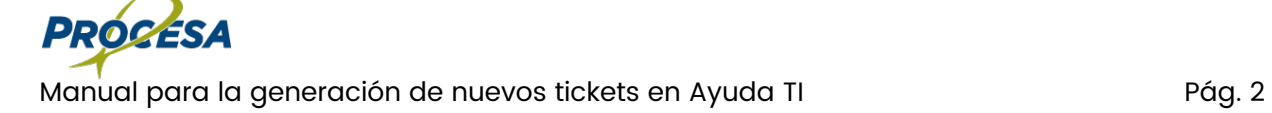

#### Ingreso a la plataforma procesa.app

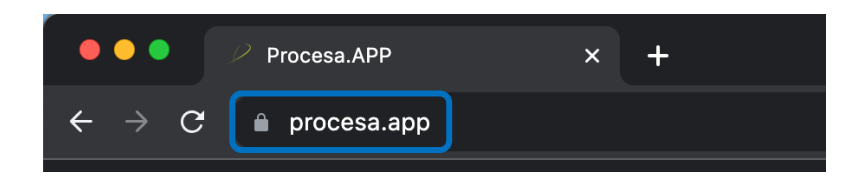

Paso 1: Dentro de tu navegador de internet, escribe la dirección IP de la plataforma. En este caso, es: procesa.app o haz clic aquí.

Esta plataforma se puede acceder desde cualquier equipo de cómputo que tenga conexión a internet.

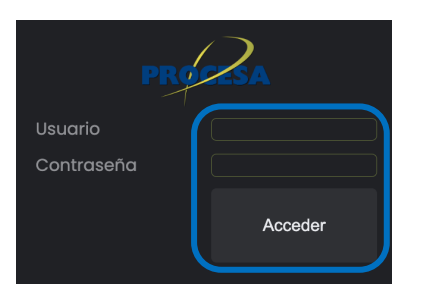

#### Paso 2: Ingresa tu usuario y contraseña.

[En caso de olvidar el usuario y la c](https://procesa.app/ayudati.php)ontraseña, solicítalos a través de ayudati@procesa.mx.

Si no cue[ntas c](https://procesa.app/ayudati.php)on un usuario y contraseña de procesa.app, puedes acceder directamente a través de esta dirección:

https://procesa.app/ayudati.php

o haz clic aquí. Es importante solicitar tu usuario en procesa.app, ya que te permitirá dar seguimiento a los tickets generados.

Paso 3: Presiona "Acceder" para ingresar a la plataforma.

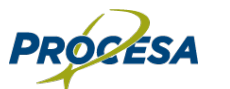

Manual para la generación de nuevos tickets en Ayuda TI Pág. 3

### Ingresar al modulo de Servicios TI

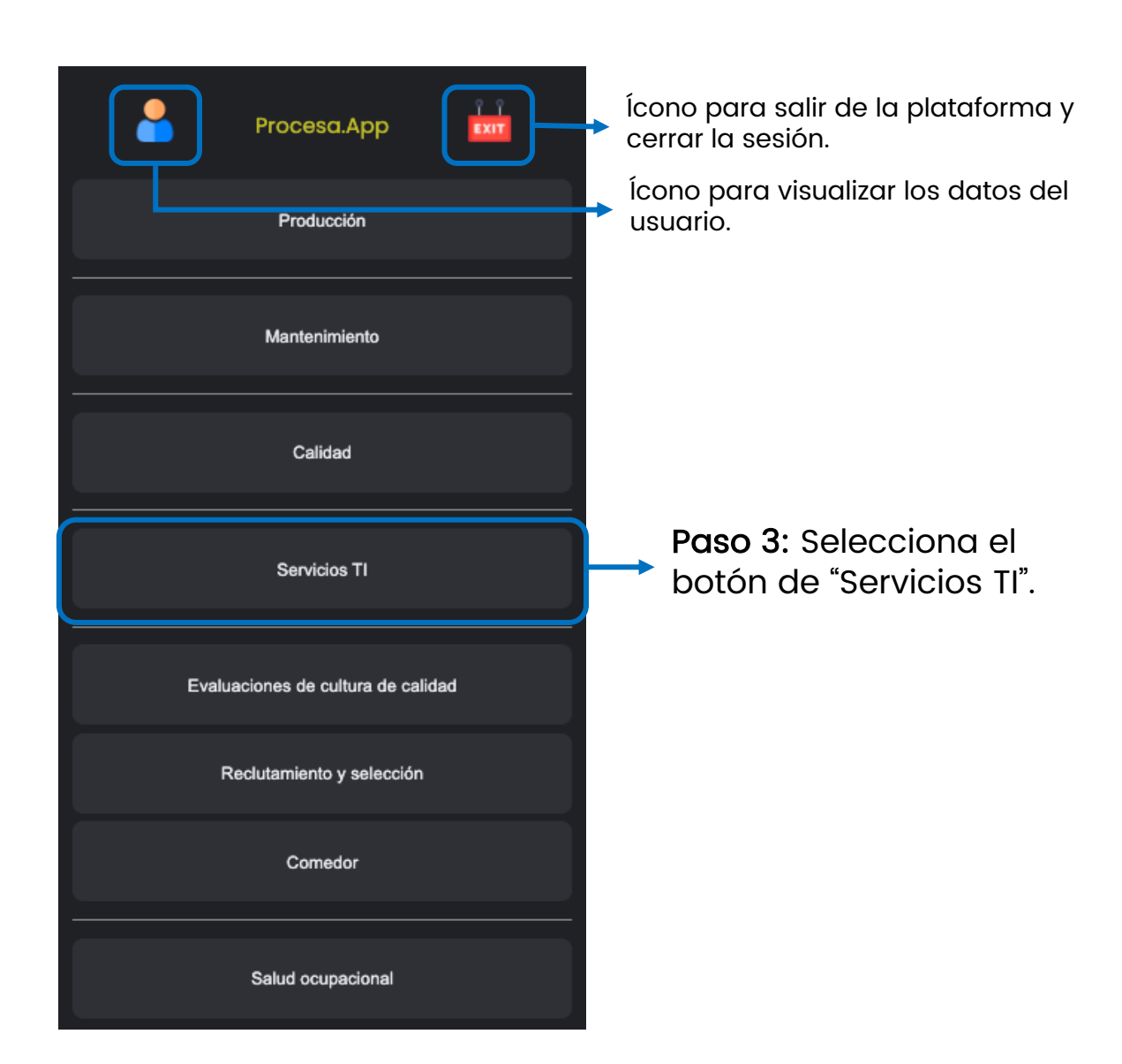

#### Modulo de Servicios TI

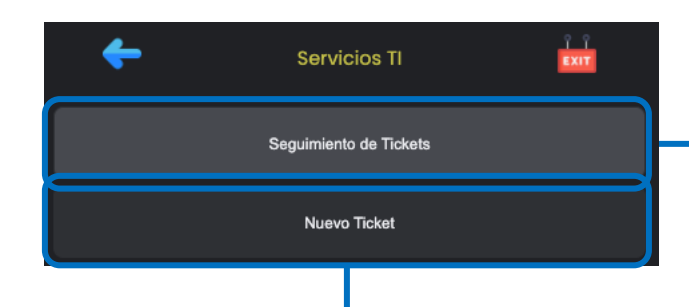

Nuevo Ticket: Aquí podrás dar de alta nuevas solicitudes, pedir ayuda y acceder a servicios relacionados con el área de Sistemas de Información, Infraestructura de TI

Paso 4: Selecciona el botón "Nuevo Ticket".

Seguimiento de Ticket: En este módulo, es posible visualizar los distintos tickets generados.

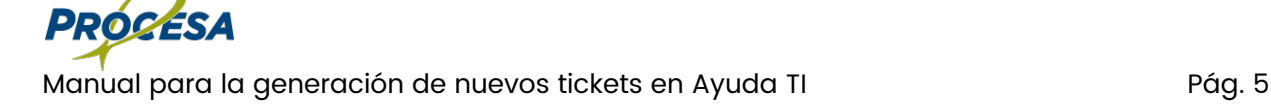

#### Generación de un nuevo ticket

Nuevo Ticket: Para ge[nerar un nuevo ticket, existen](https://procesa.app/ayudati.php)  dos formas de acceder: mediante procesa.app o escribiendo este enlace en tu navegador web:

#### https://procesa.app/ayudati.php

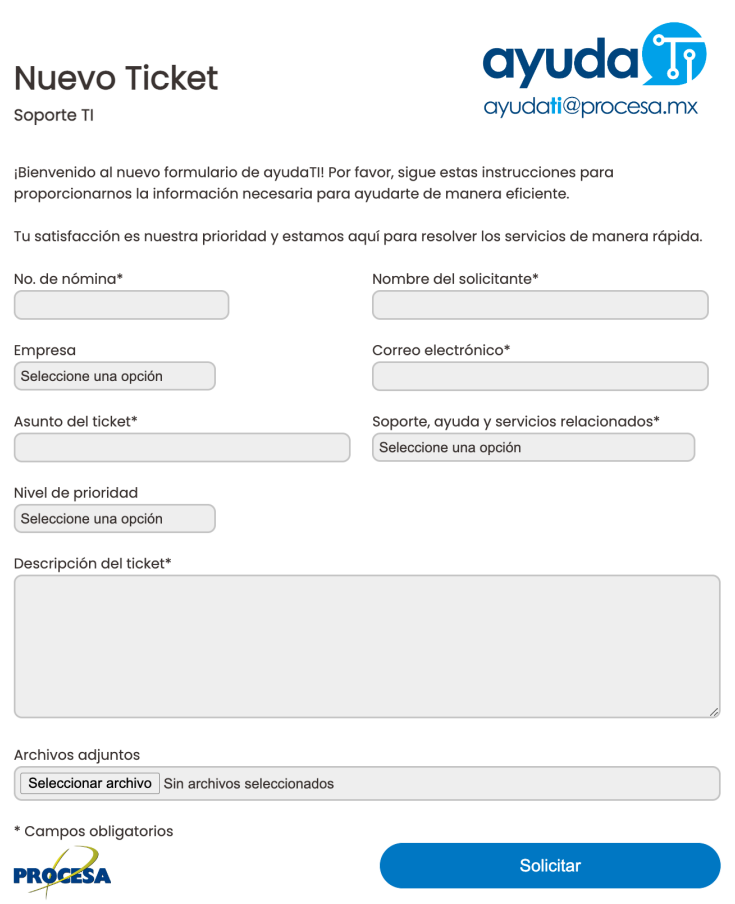

A continuación, llena todos los campos de forma correcta y, al terminar, haz clic en "Enviar".

### Seguimiento y consulta de tickets generados

Para poder visualizar los tickets generados con nuestro número de nómina y/o usuario de procesa.app, deberemos acceder al módulo de seguimiento de tickets.

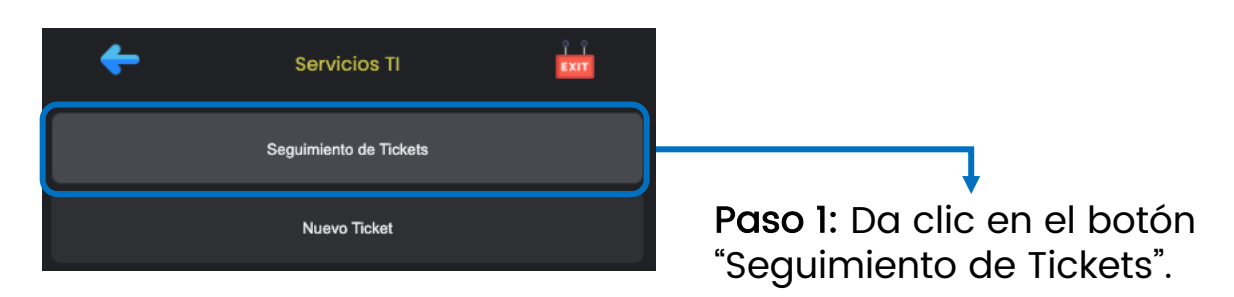

A continuación, se mostrarán solo los tickets que hayamos generado.

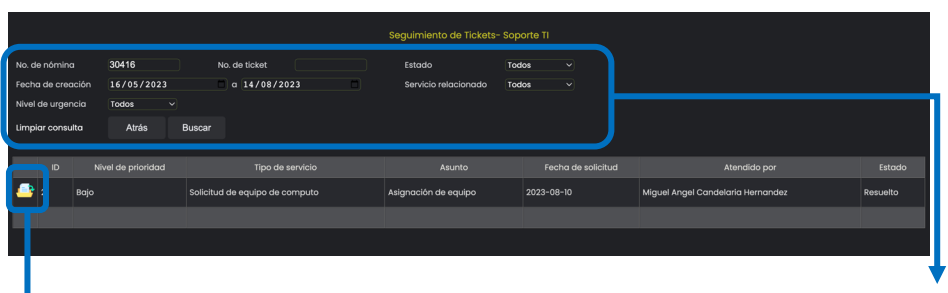

\*Tendrás estas opciones disponibles para filtrar los tickets generados.

Paso 2: Al hacer clic en la carpeta, podrás ver la ficha del ticket, a través de [la cual podrás da](mailto:ayudati@procesa.mx)rle un seguimiento completo.

\*Por el momento, solo podrás visualizar el estado actual del ticket. En caso de que necesites información adicional, puedes escribirnos a ayudati@procesa.mx y en el asunto escribir el número del ticket.

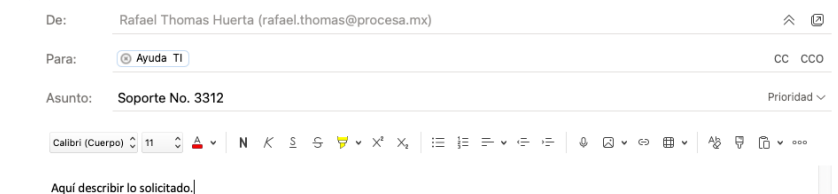

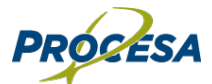

Manual para la generación de nuevos tickets en Ayuda TI Pág. 7

## Seguimiento y consulta de tickets generados

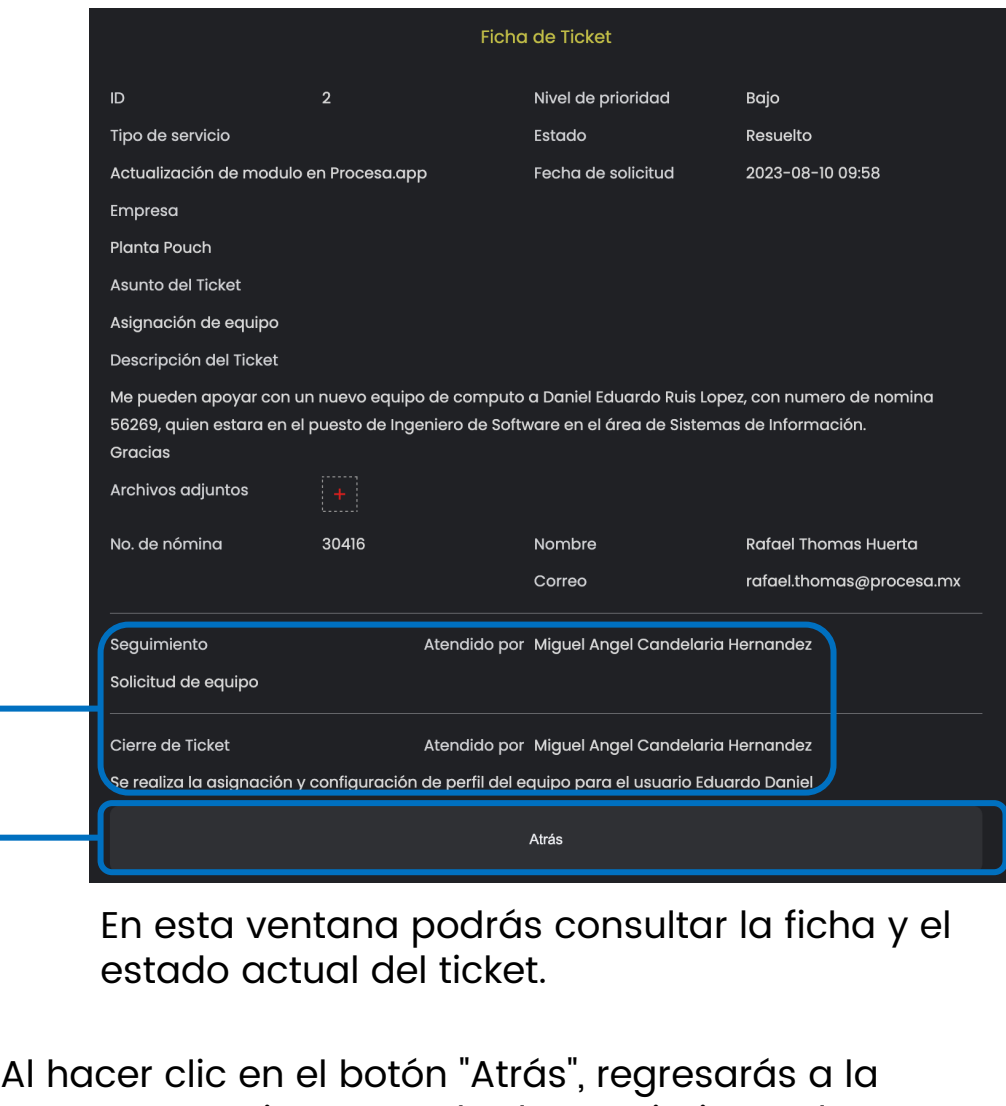

ventana anterior que es la de seguimiento de tickets.

\*Por el momento, solo podrás visualizar el estado actual del ticket. En caso de que necesites información adicional, puedes escribirnos a *ayudati@procesa.mx y en el* asunto escribir el número del ticket.

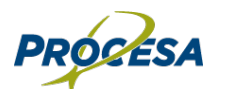